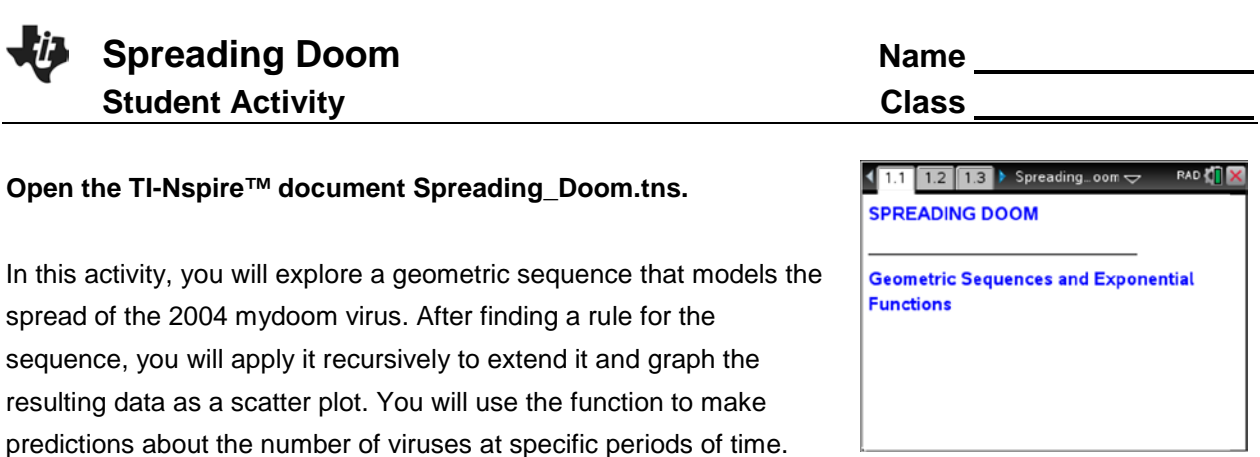

#### **Move to page 1.2.**

1. On page 1.2, read about the mydoom virus. In your own words, describe how the virus spread.

### **Move to page 1.3.**

- 2. What is the common ratio for this sequence?
- 3. What is the rule for finding the next term?

#### **Move to page 1.4.**

4. Move to cell B6, and enter the formula for finding the value of the next term in this sequence. Then, press [enter].

### **Move to page 1.5.**

- 5. Move to cell B6, and press **Menu > Data > Fill**.
- 6. Notice the bold, dashed frame around the cell.
- 7. Press the down arrow until the next five terms have been selected; press [enter].
- 8. The highlighted cells will be populated with values based upon the formula entered.

Press  $[$   $ext{tri}]$  and  $[$   $ext{tri}]$   $\blacktriangleleft$  to navigate through the lesson.

# **Move to page 1.5.**

- 9. This is a *Data & Statistics* page displaying the events from the spreadsheet.
- 10. To graph a scatter plot of the data, click on the "Click to add variable" message in the center of the lower part of the screen, and select the variable **hour**. Then click on "Click to add variable" on the left side of the screen, and select the variable **email**. The scatter plot will be displayed.
- 11. Describe the shape of the scatter plot.
- 12. Complete the table on your worksheet and on page 1.6 of the TI-Nspire™ document to help determine a function to model the spread of the mydoom virus.

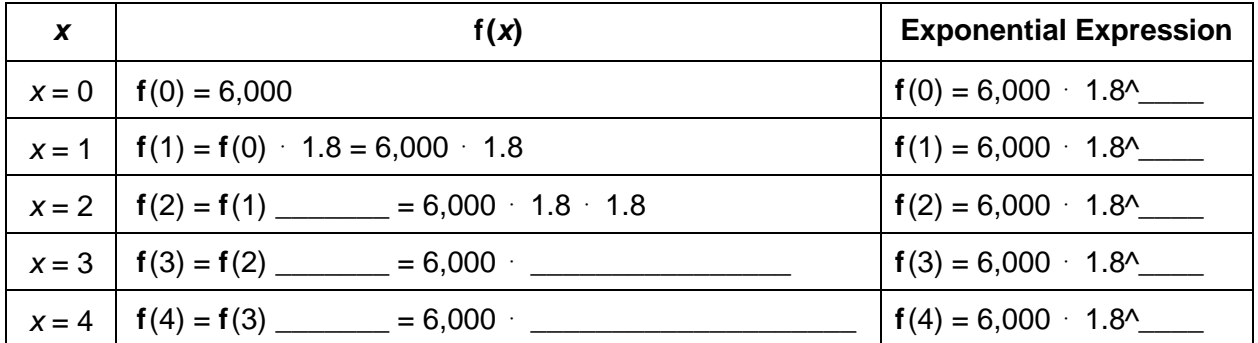

### **Move to page 1.7.**

13. Write a function that gives the number of e-mails,  $f(x)$ , sent by the virus in the  $x<sup>th</sup>$  hour after its release.

### **Move to page 1.8.**

14. Select the *Calculator* application, enter **f1(144)**, and press enter.

**Tech Tip:** Change the Document Settings to **float** to display more significant digits for this result.

# **Move to page 1.9.**

- 15. To copy the spreadsheet, move to page 1.4, and move to the *Lists & Spreadsheet* application. Press  $[\vec{f}$  on select this application (the frame should be flashing), and press  $\boxed{\text{ctrl}}$   $\boxed{\text{C}}$  to copy it. Move to page 1.9, and press  $\boxed{\text{ctrl}}$   $\boxed{\text{I}}$  to insert a new page. Press  $\left[\frac{esc}{\text{sc}}\right]$  to close the menu, and finally press  $\left[\frac{ct}{V}\right]$  to paste the spreadsheet.
- 16. Move to the formula row in column C. Enter your function, using **hour** for the  $independent$  variable, and then press  $[enter]$ .
- 17. Compare the values in column B with those in column C.

### **Move to page 1.5.**

- 18. Press **Menu > Analyze > Plot Function**.
- 19. Enter your function in the dialogue box, and press  $\boxed{\text{enter}}$ .
- 20. This function is an exponential function of the form  $f(x) = a \cdot b^x$ . In your own words, explain what the values of *a* and *b* represent.